# Handbok för ifyllande av elektronisk remiss för undersökningar av djursjukdomar

## Innehåll

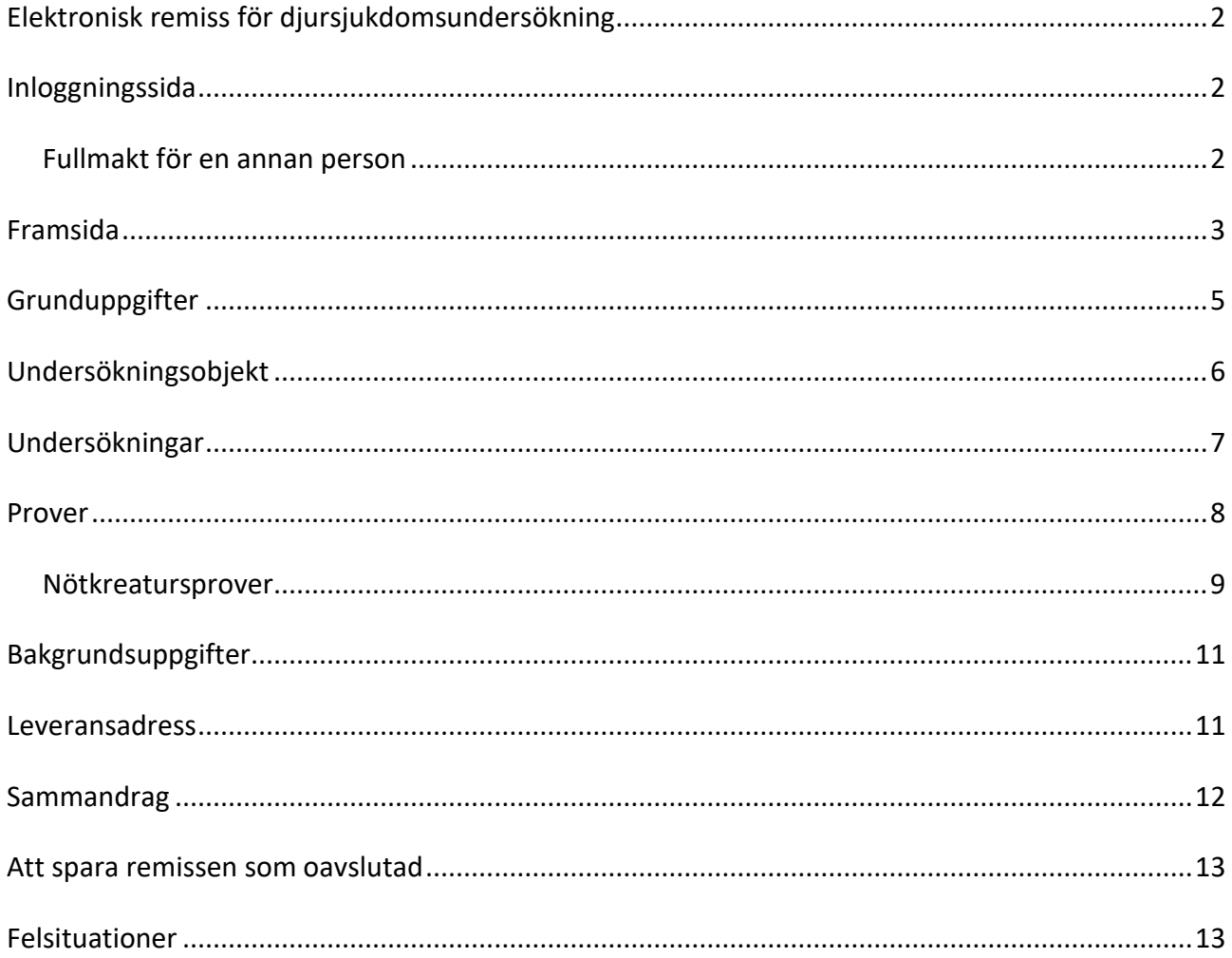

## <span id="page-1-0"></span>**Elektronisk remiss för djursjukdomsundersökning**

En elektronisk remiss för undersökningar av djursjukdomar finns på adressen [touko.ruokavirasto.fi.](https://touko.ruokavirasto.fi/) I tjänsten kan du beställa nästan alla djursjukdomsundersökningar som Livsmedelsverket erbjuder och granska de färdigställda undersökningsintygen.

### <span id="page-1-1"></span>**Inloggningssida**

Du kan skicka

undersökningsremisser i tjänsten som person- eller företagskund samt för en annan persons räkning om denne har gett dig fullmakt i Suomi.fi-tjänsten.

I alla fall loggar man in i tjänsten med bankkoder eller mobilcertifikat via stark autentisering.

# Välkommen till e-tjänsten

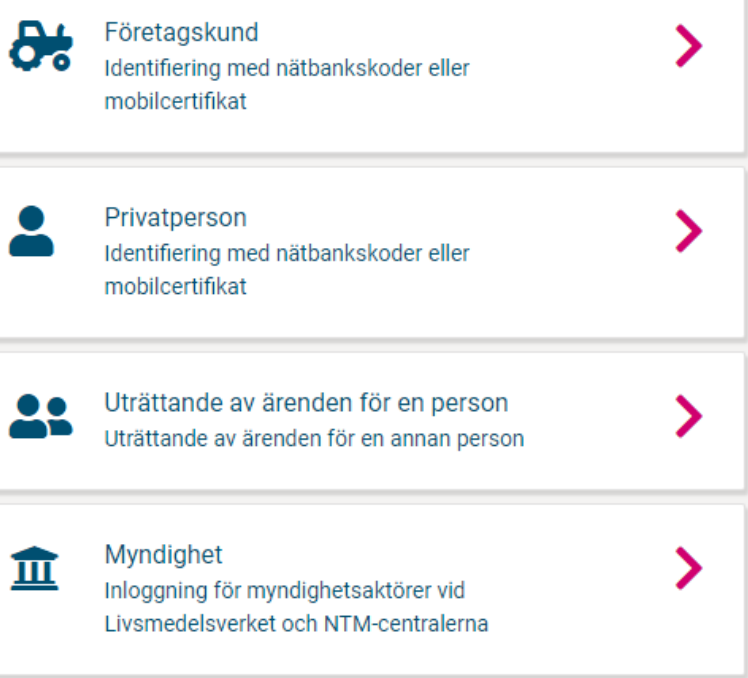

#### <span id="page-1-2"></span>**Fullmakt för en annan person**

Om du vill ge en annan person fullmakt i Suomi.fi-tjänsten ska hen ges fullmakten "Beställning av laboratorietester för livsmedel,

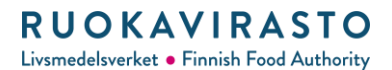

djursjukdomar, växter, gödselmedel och foder".

Om du vill att personen som fått fullmakt ska kunna bläddra bland djuren på din djurhållningsplats, ska hen dessutom ges fullmakten "Läsa uppgifter om nötkreatur".

#### <span id="page-2-0"></span>**Framsida**

På framsidan visas ofullständiga, skickade remisser samt remisser som sparats som mallar.

I vänstra kanten kan du byta bransch.

Laboratorieundersökningar kan beställas inom eLABRA-sektorn.

På framsidan kan du också se undersökningsintyg från dina remisser. Undersökningsintygen skickas alltid till den som identifierat sig som den som fyllt i remissen via Touko, men du kan också få dem till din e-post som krypterat meddelande eller per post.

Beställning av laboratorietester för livsmedel, djursjukdomar, växter, gödselmedel och foder

#### NATURRESURSER, DJUR OCH VÄXTER

Med denna fullmakt kan den befullmäktigade på fullmaktsgivarens vägnar beställa laboratorietester på djur- och växtsjukdomar, livsmedel, foder, gödselmedel och växter och få testsvar.

#### Läsa uppgifter om nötkreatur

NATURRESURSER, DJUR OCH VÄXTER Med denna fullmakt kan den befullmäktigade läsa registeruppgifter om fullmaktsgivarens nötkreatur.

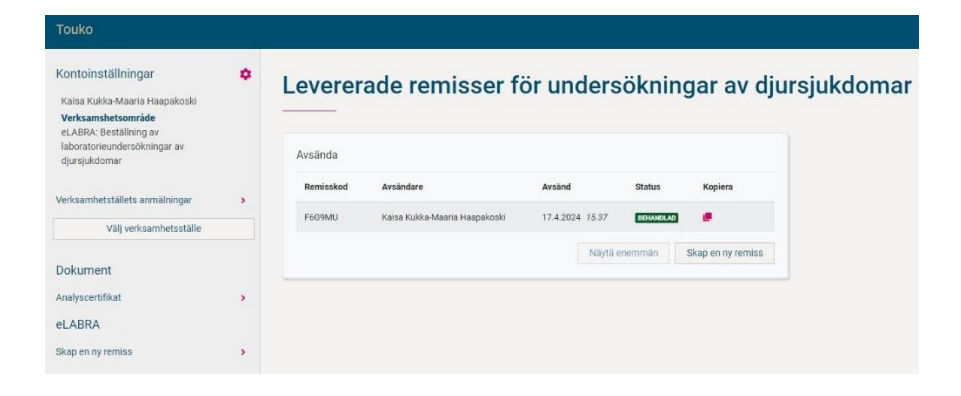

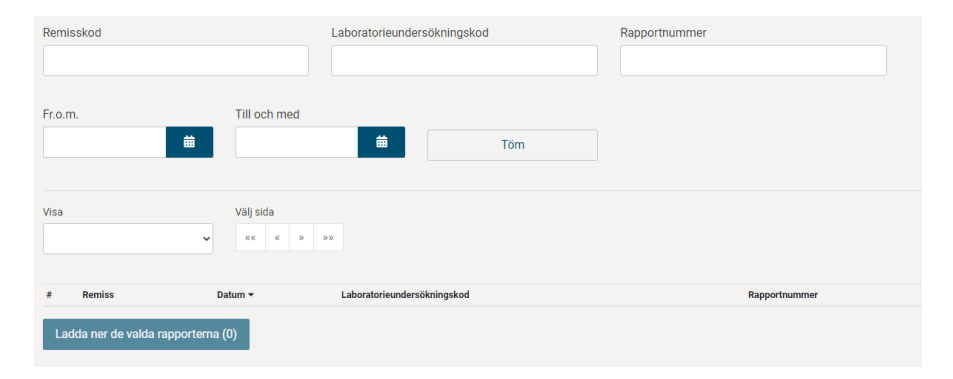

Remissen fylls i i sju steg. Uppe till höger hittar du knappen "Behöver du hjälp?". Genom att klicka på knappen får du fram ifyllnadsanvisningarna.

® Behöver du hjälp?

#### **RUOKAVIRASTO** Livsmedelsverket • Finnish Food Authority

#### <span id="page-4-0"></span>**Grunduppgifter**

Välj i egenskap av vilken roll som du beställer remissen: behandlande veterinär, ägare eller annan.

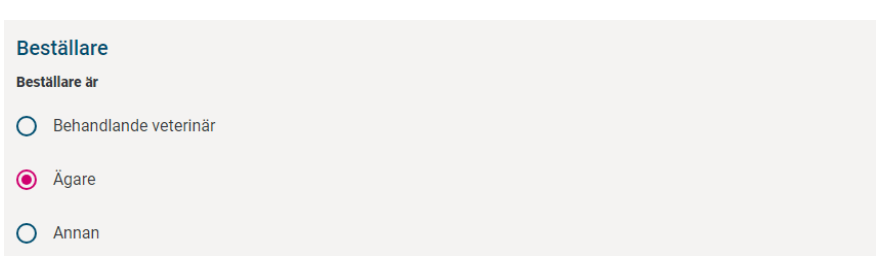

# Fyll i eller kontrollera beställarens personuppgifter:

- för- och efternamn, telefonnummer, epostadress och adressuppgifter
- företagets namn, FOnummer samt eventuell separat kontaktperson ifall det är frågan om ett företag
- veterinärsignum ifall det är frågan om en veterinär.

Fyll också i uppgifter om eventuella mottagare av delgivning.

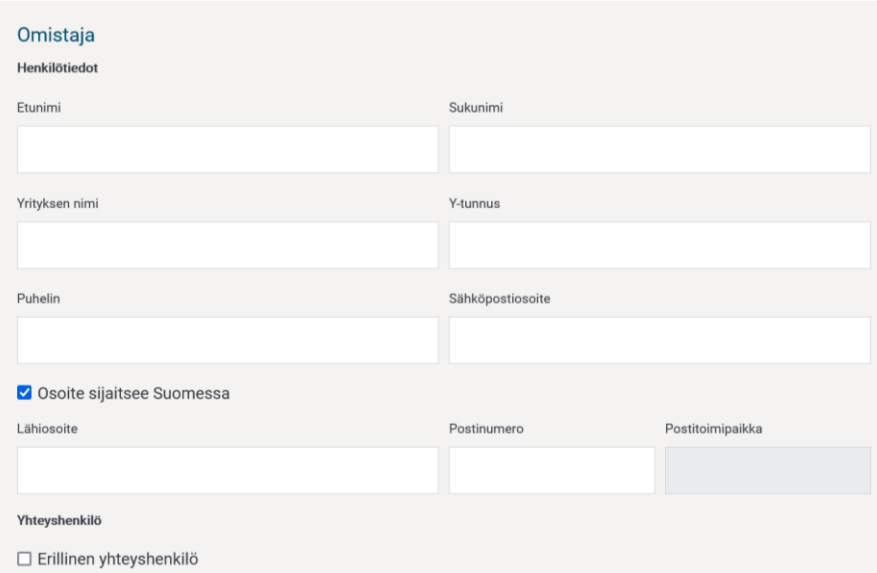

## Välj betalare för undersökningarna

även om undersökningen är avgiftsfri.

Tutkimuksen maksaja

Kaikki tutkimukset eivät ole maksullisia, mutta lähetteellä tulee olla valittuna maksaja. Jos tilaat maksuttomia tutkimuksia, laskua ei tule. Lisätietoja tutkimuksista ja niiden hinnoista laboratoriokäsikirjassa

Tutkimusten tilaaja saa ilmoituksen uusista tutkimustuloksista, kun ne ovat nähtävillä Touko-palvelussa. Tilaajan kohdalla voi valita

# Välj leveranssätt för

undersökningsintyget.

Undersökningsintyget skickas alltid till personer som fyllt i remissen i Touko ifall dessa har gjort en stark identifiering.

Haluan tutkimustodistuksen Toukon lisäksi turvaviestinä sähköpostitse

toimitustavaksi myös sähköpostitse toimitettavan suojatun turvaviestin tai toimituksen postitse

Eläintautitutkimusten/Laboratoriotutkimusten tulosten sähköinen toimitus

Haluan tutkimustodistuksen Toukon lisäksi postitse

### <span id="page-5-0"></span>**Undersökningsobjekt**

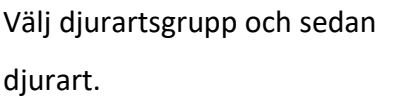

Med hjälp av sökordet i sökfältet kan du avgränsa listan över diurarter.

Om djurarten inte finns med i listan kan du skriva in den under "Annat, vad?".

Med en remiss kan endast en djurart i taget behandlas.

#### Eläinlajiryhmä

- O Hevonen
- O Lammas ja vuohi
- **O** Lemmikkieläimet
- $\bigcirc$  Nauta
- $\bigcirc$  Sika
- O Siipikarja
- Kalat ja ravut
- O Luonnonvaraiset eläimet
- O Mehiläinen
- O Eläintarhaeläimet
- O Poro, muut märehtijät
- O Tarhatut turkiseläimet
- $\bigcirc$  Mikrobien tunnistus ja tyypitys

#### Eläinlaji

- koira  $\bullet$  koira
- $\bigcirc$  preeriakoira
- O Muu, mikä?

#### **RUOKAVIRASTO** Livsmedelsverket • Finnish Food Authority

#### <span id="page-6-0"></span>**Undersökningar**

Välj de undersökningar du önskar genom att kryssa för dem i listan över undersökningar.

Du kan filtrera undersökningarna genom att skriva i sökfältet eller välja kategorin under sökfältet, till exempel

"Bakteriologi/bakteriologiska undersökningar" eller "Patologi/obduktioner".

På infokortet för varje undersökning anges vad undersökningen innehåller och det prov som behövs för att genomföra undersökningen.

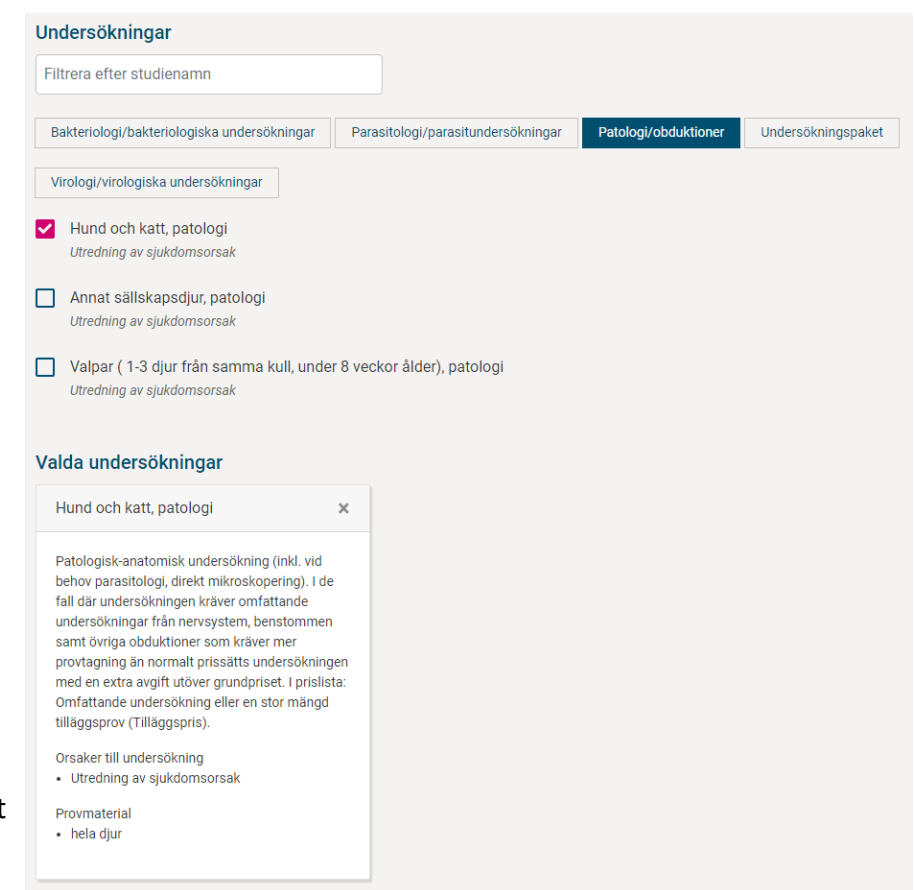

#### **RUOKAVIRASTO** Livsmedelsverket . Finnish Food Authority

#### <span id="page-7-0"></span>**Prover**

Mata in uppgifterna om varje prov eller provobjekt omsorgsfullt: mikrochipnummer, EU-signum eller annan identifieringsuppgift, ras, kön, födelsedatum eller uppskattning av det.

Om djuret har dött eller om man varit tvungen att avliva det ska du även ange dödsdatum.

De undersökningar du valt visas i nedre kanten av provkortet. Du kan välja flera undersökningar för varje provobjekt.

Använd knappen "Lägg till djur/objekt som ska undersökas" för att lägga till nya prover.

Om du vill beställa undersökningar från flera djur på en gång kan du först fylla i uppgifterna för ett prov och sedan kopiera det genom att klicka på "Kopiera det föregående provet". Provet kan kopieras upp till 40 gånger på en gång.

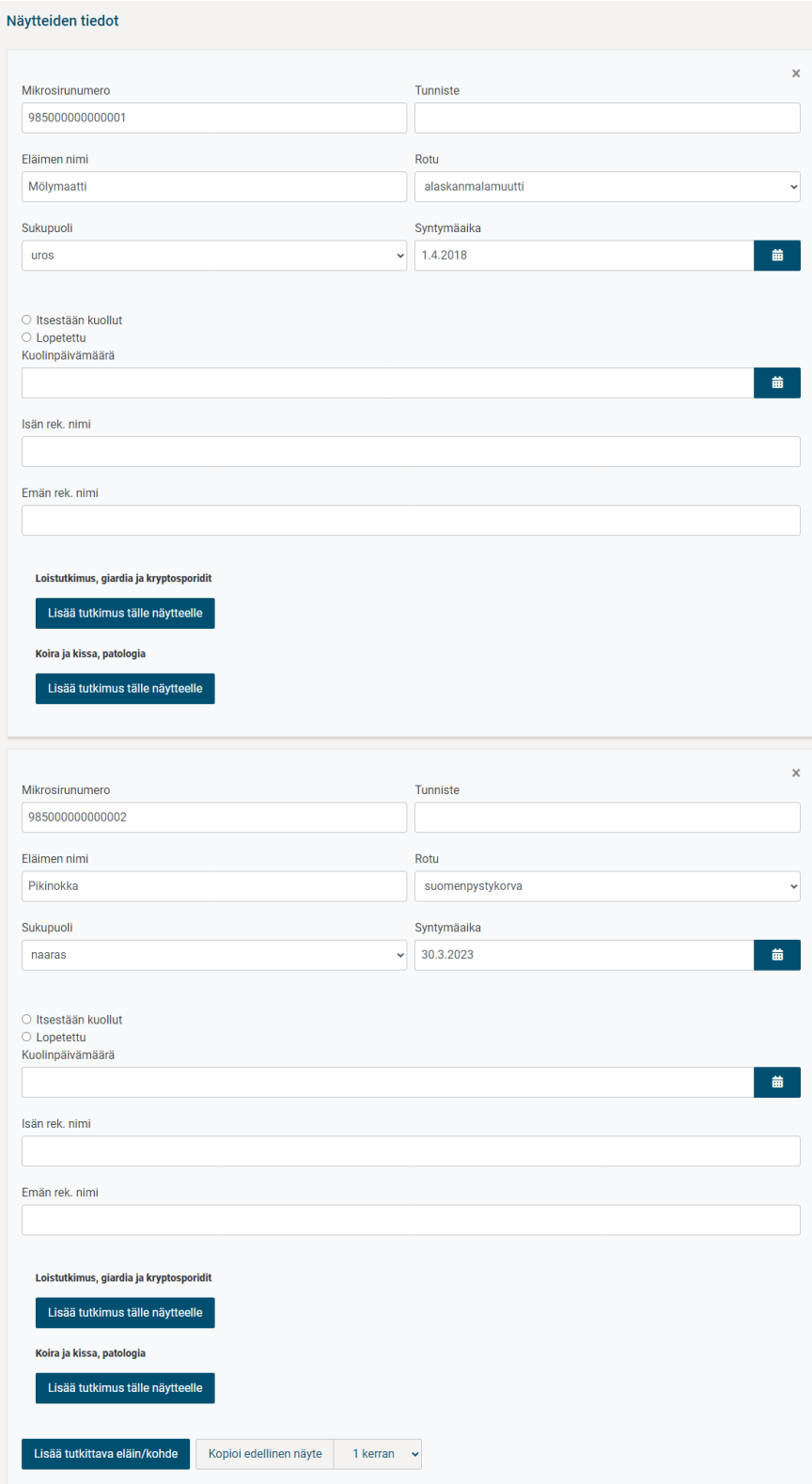

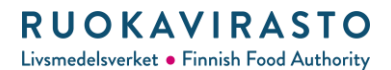

#### <span id="page-8-0"></span>**Nötkreatursprover**

Du kan söka djurens uppgifter direkt i nötkreatursregistret om du, ditt företag eller en person som gett dig en fullmakt har en registrerad djurhållningsplats för nötkreatur.

I nötkreatursregistret kan man söka med EU-signum, djurets namn och öronnummer och begränsa resultaten utifrån födelsedatum.

Man kan också välja att undersöka flera djur åt gången, vilket kan vara nyttigt vid massprovtagning.

## **Uppgifter om proverna**

Sök djur på djurhållningsplatsen

FI000001050630

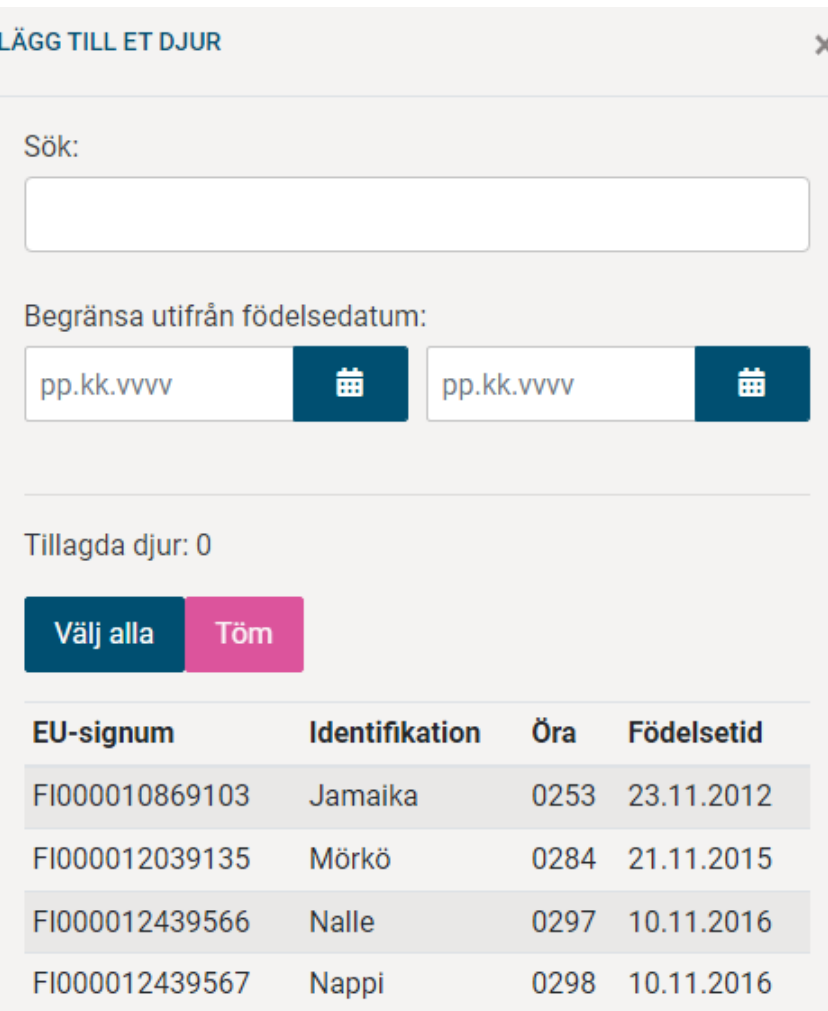

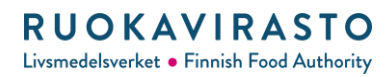

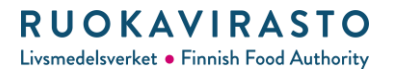

#### <span id="page-10-0"></span>**Bakgrundsuppgifter**

Svara enligt bästa information på följdfrågorna som bestäms utifrån den djurartsgrupp du valt. Svaren hjälper till vid undersökningen av proverna.

#### Följdfrågor

Bakgrundsinformation (orsak till undersökningen, symtom, varaktighet, sjukdomsförloppet, medicinering, laboratorieundersökningar, antal sjuka, förändringar i miljöförhållanden eller utfodring mm.)

#### Kremering

Välja...

Kremeringsföretagets namn

- □ En separat fakturerad bakteriologisk och/eller virologisk undersökning ifall patologen anser den vara nödvändig
- □ En separat fakturerad omfattande undersökning (nervsystem, benstomme e.d.) ifall patologen anser den vara nödvändig

#### <span id="page-10-1"></span>**Leveransadress**

Med posten kan man leverera hela djur upp till 25 kg samt små prover, till exempel blodprover eller slemprover från näsborrarna. Observera att hela djur inte kan levereras via Matkahuolto. Det går också alltid att själv leverera proverna. Kom alltid överens med Livsmedelsverket ifall du tänker leverera hela djur.

Postis Expresspaket: Livsmedelsverket Helsingfors Djurprover Mustialagatan 3 00790 HELSINGFORS Telefon för adresskort 0400 378 710 eller 0500 415 441

#### **RUOKAVIRASTO** Livsmedelsverket • Finnish Food Authority

#### <span id="page-11-0"></span>**Sammandrag**

Kontrollera ännu innan du skickar remissen sammanfattningen på sista sidan.

Lägg till remissens kod som syns i sammandraget enligt proverna. Med koden ifråga kopplas provet och den elektroniska remissen till varandra vid Livsmedelsverket.

#### Yhteenveto

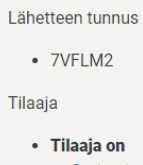

- Omistaja · Henkilötiedot

### <span id="page-12-0"></span>**Att spara remissen som oavslutad**

Du kan spara remissen som oavslutad och fortsätta senare. Remissen sparas också automatiskt som avslutad med jämna mellanrum.

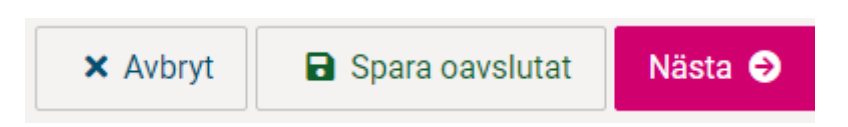

Dina oavslutade remisser finns på ingångssidan.

#### <span id="page-12-1"></span>**Felsituationer**

Om det finns brister i remissen visas en rosa varning på sidans nedre kant. Klicka på varningen för att gå till den felaktiga punkten. Remissen kan inte skickas om det finns brister i uppgifterna.

Du kan be om hjälp och ge respons genom att skicka e-post till adressen [asiointi.laboratorio@ruokavirasto.fi.](mailto:asiointi.laboratorio@ruokavirasto.fi)

Fel på sidan: Grunduppgifter